## **Arbeiten mit Piktogrammen Seite 1 von 4 ARB**

**Übersicht**

**PI**

## **Arbeiten mit Piktogrammen**

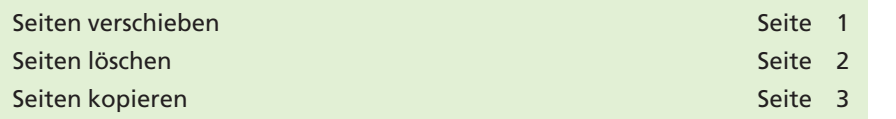

Piktogramme sind nicht nur hilfreich beim Navigieren innerhalb eines PDF-Dokuments, sie eignen sich auch hervorragend zum Löschen, Verschieben und Kopieren von Seiten in PDF-Dokumenten.

## **Seiten verschieben**

- **1.** Öffnen Sie das Dokument **Piktogra.pdf** aus dem Verzeichnis **Beispiele/6PI\_ARB,** welches sich auf der mitgelieferten CD befindet.
- **2.** Blenden Sie die Seiten-Palette ein, indem Sie auf das Symbol **Seiten** auf der linken Seite im Acrobat-Fenster klicken oder den Menübefehl **Anzeige > Navigationsfenster > Seiten** wählen.

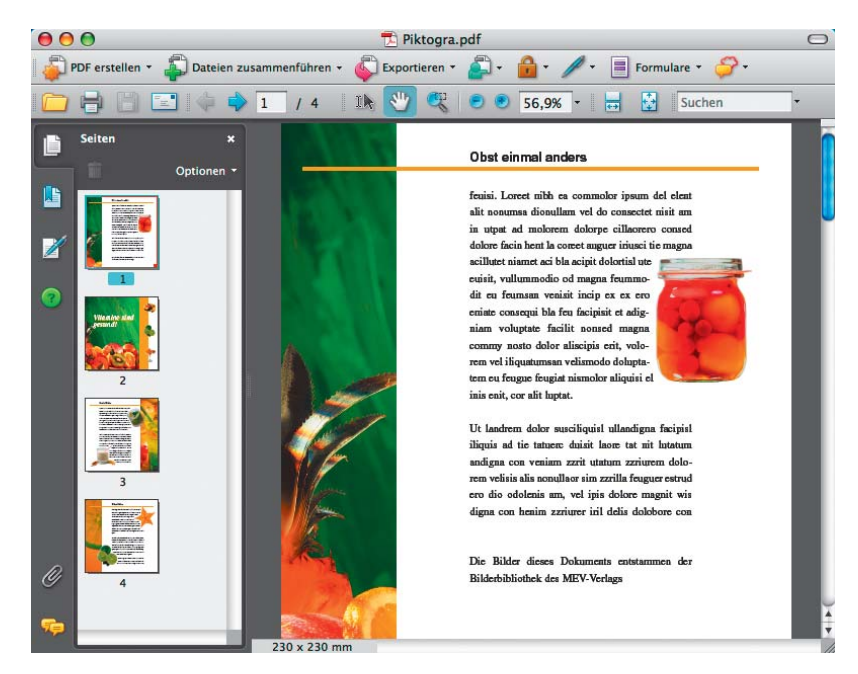

In diesem Dokument wurde die letzte Seite als erste Seite abgespeichert und soll nun an die richtige Position verschoben werden.

- **3.** Wählen Sie die erste Seite im Dokument aus.
- **4.** Ziehen Sie die Piktogrammseite mit gedrückter Maustaste an das Ende des PDF-Dokuments.

Beim Verschieben der Piktogrammseite ändert sich der Cursor zu einem Zeiger mit Seitensymbol. Das **=-Symbol** zeigt an, dass die Seite verschoben wird. Die neue Position der Seite wird über die horizontale Linie angezeigt.

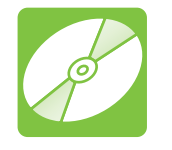

## **CD: PDF\_Vol\_01 Pfad: Beispiele/6PI\_ARB Datei: Piktogra.pdf**

*Eingeblendete Piktogramm-Palette*

**6**